## Tee-ehituskomponentide loomine – juhendmaterjal

Enne kui saame liikuda *Autodesk Navisworks* tarkvara juurde, peame projektjoonises tegema mõned täiendused. Kui me räägime projektist, ehitusmasinatest ning mahtude analüüsist paralleelselt, siis projekteeritakse erinevate kihtide (asfalt, sideaine kiht, alus, dreenkiht) algtasapinnad. Samas meie mudelis on hetkel vaid üks koridormudel, mis ei võimalda valida üksikuid tee-ehitus kihte/komponente nii, et saaksime neid eraldiseisvalt *4D* simulatsioonis vaadelda. *Autodesk Navisworks* tarkvara eeldab, et kõik objektid oleksid ära jagatud *AutoCAD* kihtide vahel, mida soovitakse eraldiseisvalt *4D* simulatsioonis kaasata.

1. Jätka projektist, kus on eelnevalt teostatud komponentide kontroll. Vali riba paanilt *Extract Corridor Solids.*

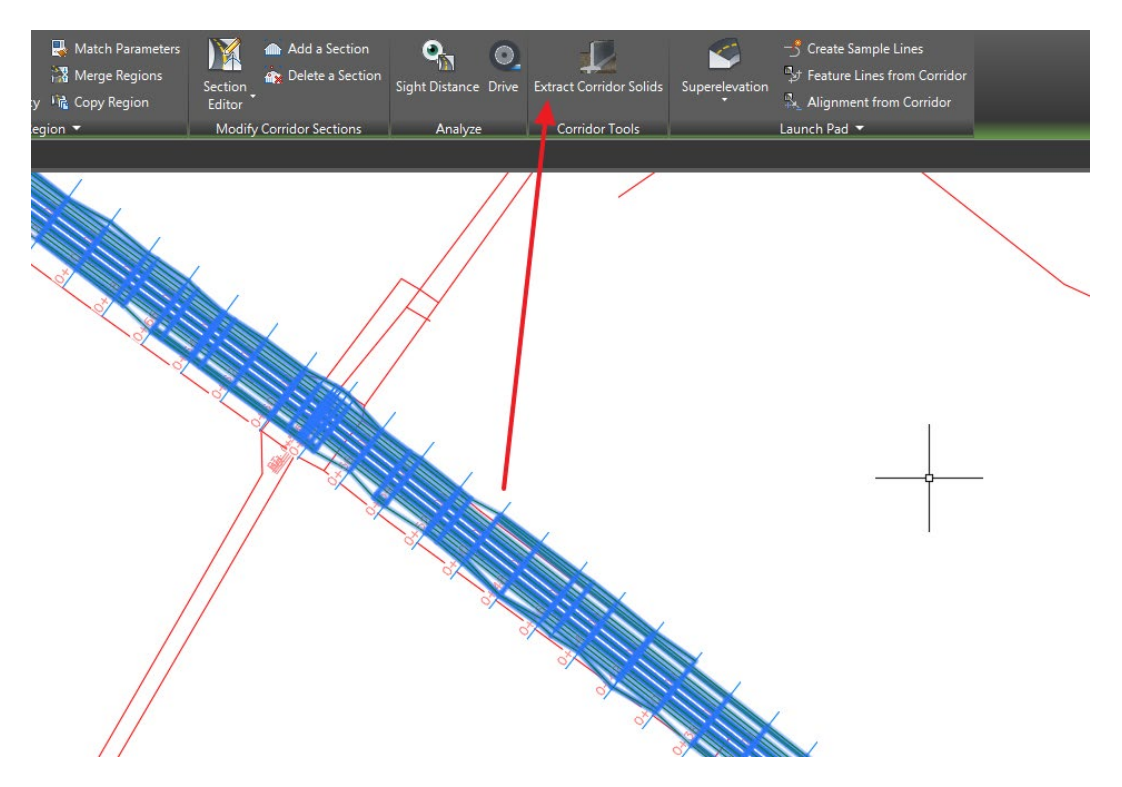

2. Käsureal (*Command Line*) kliki *All regions* valikul. Sellega ütleme, et soovime kogu koridormudelist saada *3D* komponentidel (*solid/surface* objektid) baseeruvat mudelit.

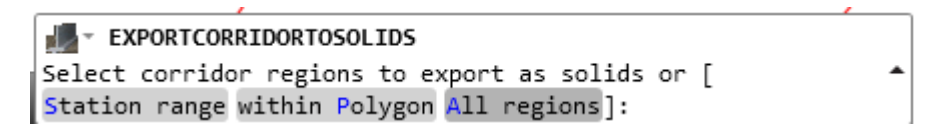

**Märkus:** Üldjuhul on koridormudel jagatud sektsioonideks, meil on tegemist ühe sektsiooni või siis regiooniga. Regioonide loomist on lähemalt vaadeldud videonäidetes. Selles näites lähtume, et kogu koridormudel on ühe regioonina.

3. Kuvatakse dialoog *Extract Corridor Solids*.

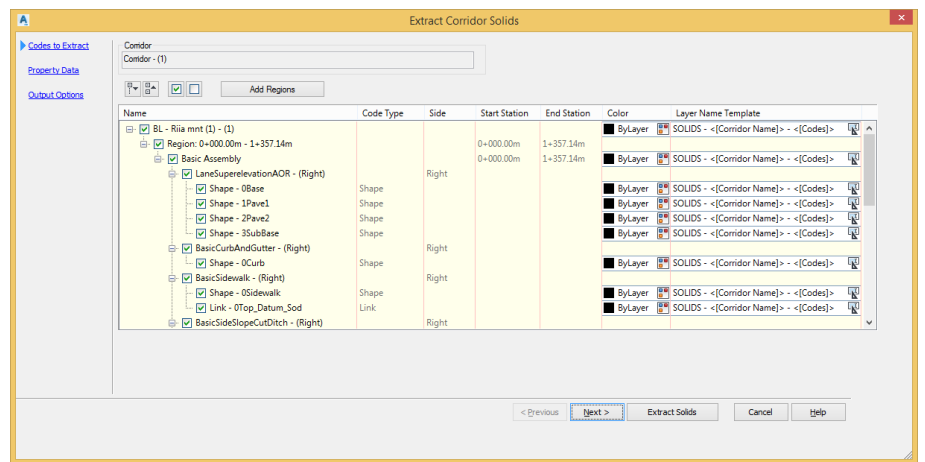

4. Olles veendunud, et kuvatakse õige koridormudeli info, kliki *Next*. Sul võimaldatakse kaasata koridormudeliga lisainfot.

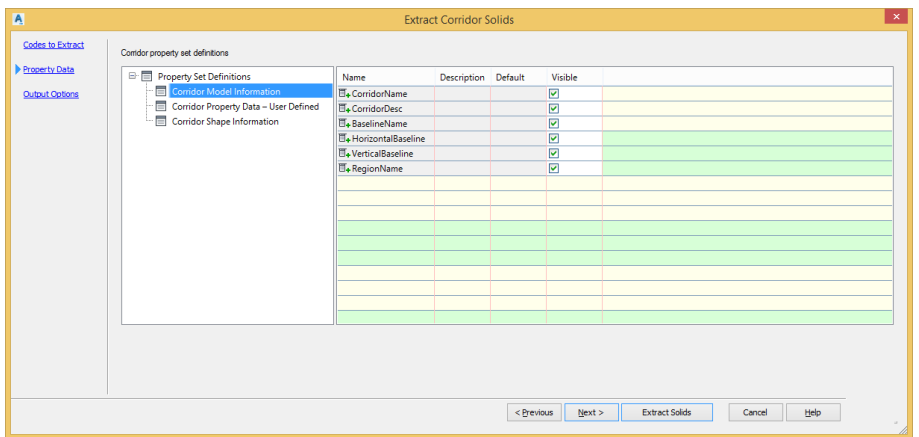

5. Jäta vaikimisi seaded ning kliki *Next*.

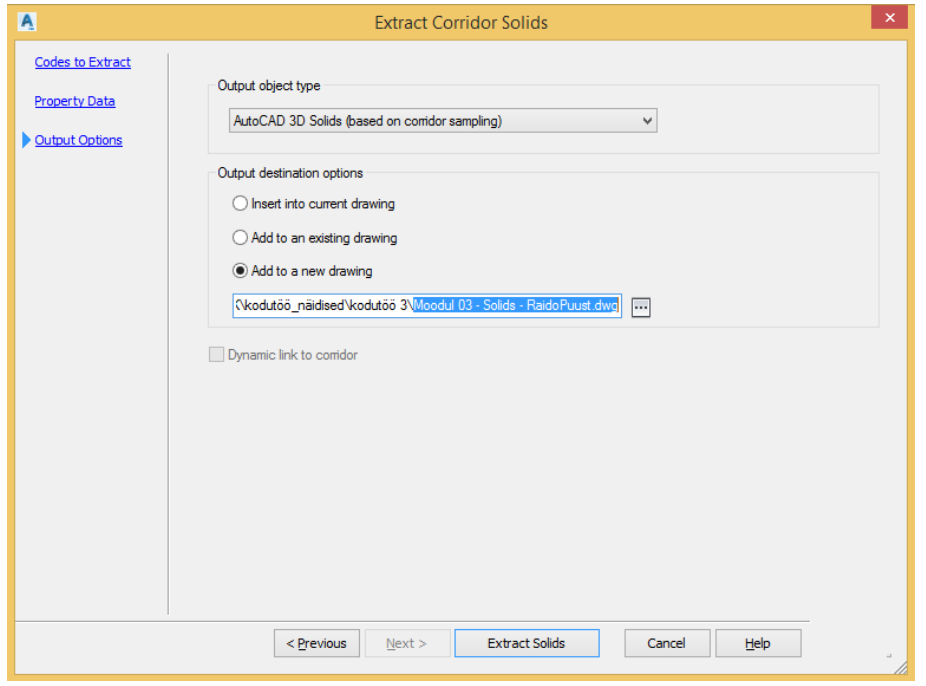

- 6. Veendu, et *Output object type = AutoCAD 3D Solids (based on corridor sampling)*
- 7. Vali *Output destination options > Add to a new drawing >* näita salvestuse asukoht.

**Märkus:** Me ei soovi samasse projektfaili topelt infot teha. Seetõttu ekspordimegi selle info omaette faili. Lisaks täidab see ka veel automaatselt joonise puhastamise rolli, sest me kaasame hilisemasse *Autodesk Navisworks* tööprotsessi vaid olulise info.

8. Kliki *Extract Solids*

**Märkus:** *3D* objektid koridormudelist luuakse omaette faili eelnevalt märgitud asukohta.

- 9. Ava eelneval sammul eksporditud fail, et veenduda info korrektsuses
- *10. Open > Moodul 03 – Solids – EesnimiPerekonnanimi.dwg*

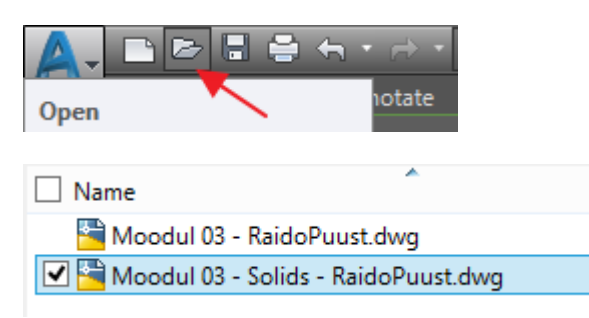

- 11. Peale joonise avanemist võid näha justkui tühja pilti. Tee topelt-klikk hiire keskmisel nupul (rullil), et joonis suurendada üle vaateakna.
- 12. Suurenda sõidutee alguse/lõpu otsa juurde ning vali *2D Wireframe* asemel *Conceptual*.

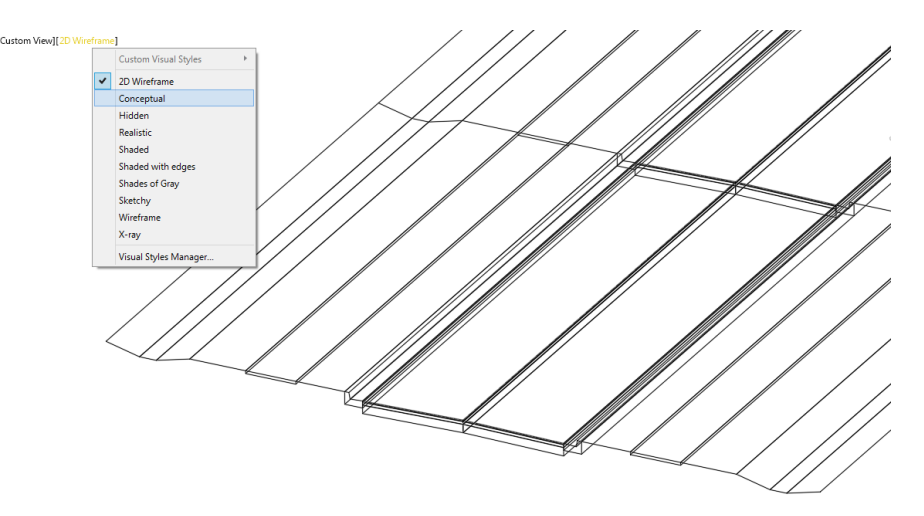

13. Sa peaksid selgelt suutma nüüd eristada, et sõidutee ehituskomponendid on 3D objektid (*solid* objektid), mida kaasame nüüd *Autodesk Navisworks* tarkvaras juba 4D simulatsiooni koostamisel. Lisaks, kui avad kihtide dialoogi (*Layer Properties*), siis on kõik erinevad sõidutee komponendid jagatud omaette kihtidele, mis tähendab, et neid saab lihtsasti kasutada 4D simulatsiooni loomisel. Mõistagi on sul võimalus anda juba siin *AutoCAD*-is erinev visuaalne esitus, kuid see võib jääda ka hetkel *Autodesk Navisworks* tarkvarasse.

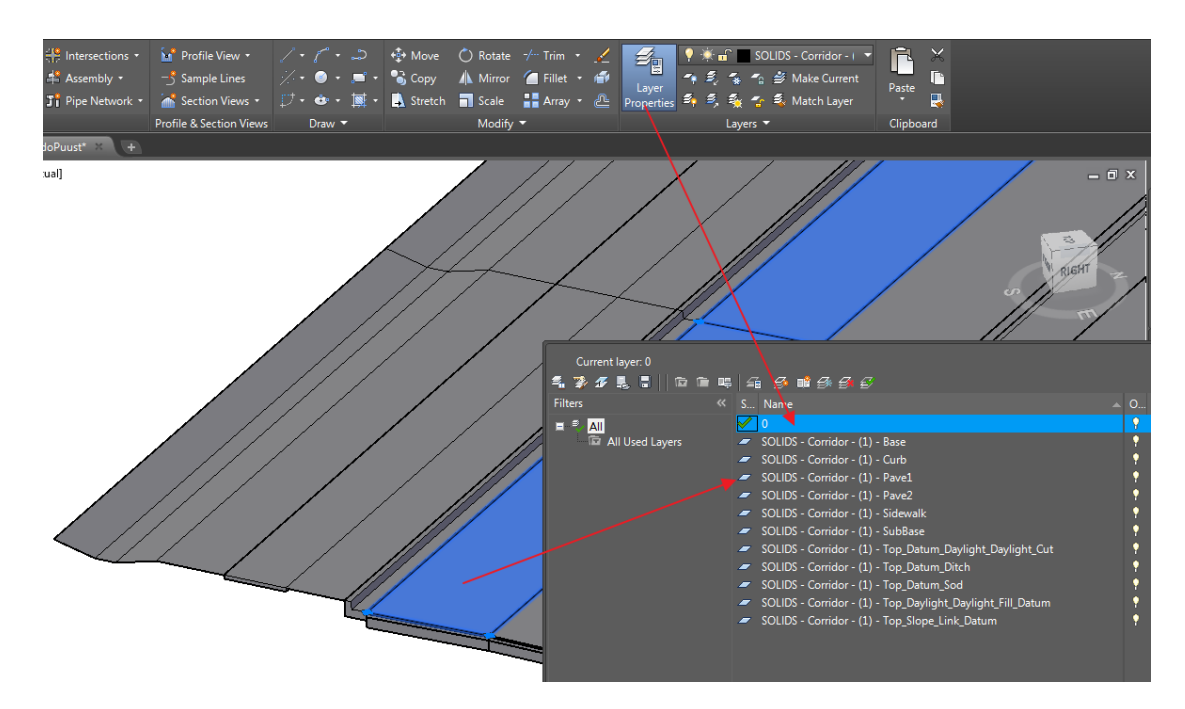

14. Salvesta ning sulge mõlemad *AutoCAD* joonised